## **Utilisation des inspecteurs d'objets**

L'inspecteur d'objet sert à changer les propriétés des objets. Pour l'ouvrir vous devez cliquer avec le bouton droit de la souris à l'endroit approprié. Par exemple, pour changer les propriétés d'une cellule, cliquez sur la cellule voulue avec le bouton droit de la souris. Pour changer les propriétés d'une feuille, cliquez avec le bouton droit sur l'onglet de la feuille considérée. Dans le menu rapide qui s'affiche, choisissez l'option Propriétés pour aécéder à l'inspecteur d'objet.

!E=a

Ir] الحكميين

 $\sim$ 

 $\overline{\phantom{a}}$ 

 $\overline{\phantom{a}}$ 

EZ7

 $\overline{\phantom{a}}$ 

**ri=** 

 $\mathbf{g}_\mathbf{r}$ 

## L *PROCÉDURE*

Pour utiliser un inspecteur d'objet :

- 1. Amenez le pointeur de la souris sur l'objet considéré.
- 2. Cliquez avec le bouton droit de la souris.
- 3. Choisissez la commande Propriétés du menu rapide qui s'affiche.
- 4. Dans l'inspecteur d'objet, choisissez l'onglet correspondant à la propriété à changer.
- 5. Choisissez les paramètres voulus.
- 6. Cliquez sur OK.

## *EXERCICE*

Dans l'exercice suivant, vous allez utiliser l'inspecteur de feuille, puis le fermer sans enregistrer les changements.

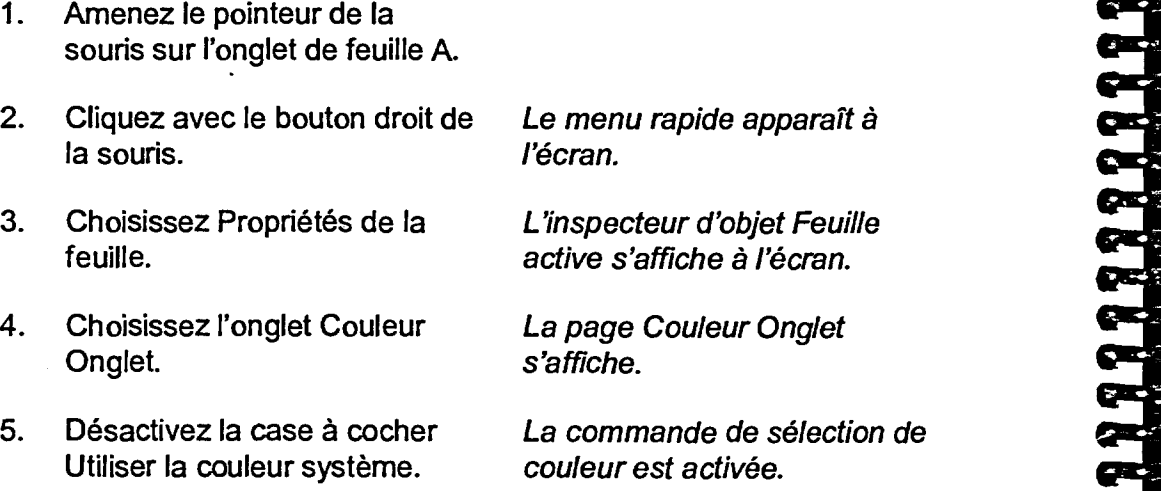